EN

# Loading a trigger setup file

If you're using a Yamaha or Roland electronic drum kit, you can easily make trigger settings for each pad simply by loading the appropriate trigger setup file into the aD5. For the electronic drum kits that are supported, refer to the "Pad Compatibility List" PDF.

## **NOTE**

When you load a trigger setup file, the trigger setup inside the aD5 is erased. If necessary, back it up before you proceed.

#### **Preparations**

- An Internet-connected Mac or PC
- SD card / SDHC card (Up to 32 GB)
- aD5 (firmware ver 1.10 or later)

#### ■ Steps on your Mac/PC

1 Download the trigger setup file from the ATV website.

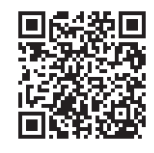

http://products.atvcorporation.com/drums/ad5/

As appropriate for the manufacturer of the drum kit you're using, download either "trig\_YAMAHA\_kits.zip" or "trig\_Roland\_kits.zip."

# 2 Decompress the downloaded zip file.

Unpacking the zip file creates a folder that contains folders for each drum kit.

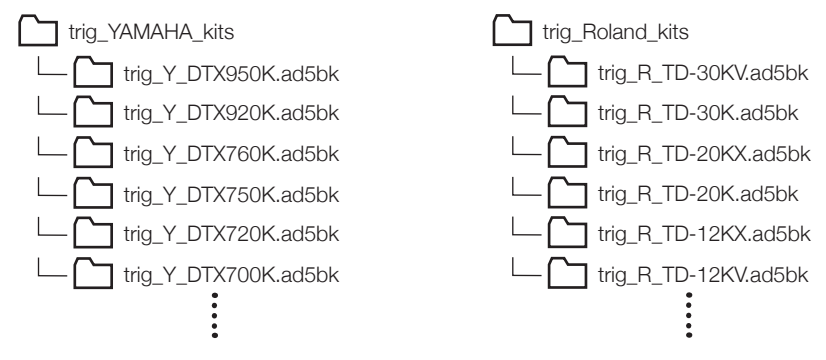

3 Copy the folder of the same name as the drum kit you're using into the "aD5BK" folder of your SD card.

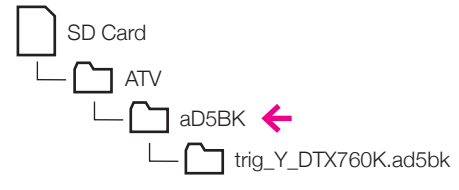

\* If there is no "ATV" folder or "aD5BK" folder, insert the SD card into the aD5 once, and the folders will be created.

## ■ Steps on the aD5

- 4 Insert the SD card into the aD5.
- $5$  In the home screen, press  $\equiv \equiv$ .

6 Select the [SYSTEM] tab, and press [BACKUP].

| TRIGGER    | BACKUP  |
|------------|---------|
| SYSTEM     | SD CARD |
|            | RESET   |
| INST<br>кп | SVSTEM  |

The BACKUP screen MENU page appears.

# 7 Press [LOAD].

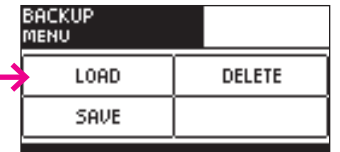

8 Use the value knob to select the file of the drum kit name you copied earlier.

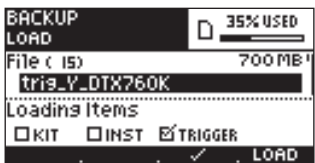

# 9 Press [LOAD].

If you decide to cancel without loading, press the [CANCEL] button.

When loading is complete, the screen indicates "Completed."

10 Press the power button to turn off the power, and then turn the power on again.

To "Setup after loading the file"

## ■ Setup after loading the file

#### Crosstalk Cancel Wizard

This prevents the "crosstalk" in which the impact of striking a pad reaches a different pad, causing it to be inadvertently triggered.

# 1 Press the [HOME] button, and then press  $\equiv \equiv$ ].

# 2 Select the [SYSTEM] tab, and then press [TRIGGER].

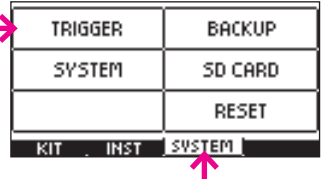

The TRIGGER SETUP screen's WIZARD page appears.

# 3 Press [Crosstalk Cancel Wizard].

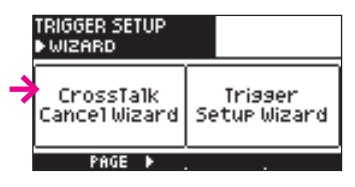

4 As directed in the screen, strike the specified pad strongly three times.

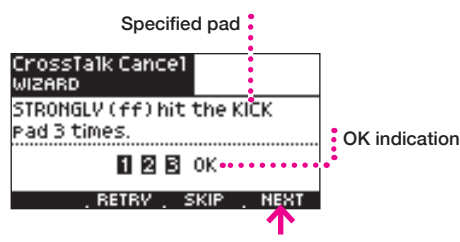

## 5 When the screen indicates "OK" press [NEXT] to proceed.

#### 6 Repeat steps 4—5 in the same way.

The aD5 calculates the state of crosstalk for all of the connected pads.

#### KICK > SNARE > TOM 1 > TOM 2 > TOM 3 > HIHAT > CRASH > RIDE > AUX 1 > AUX 2

- \* We recommend that you play a rimshot when striking the snare pad.
- \* If you press [RETRY], the previous strikes are discarded.
- \* If the specified pad is not connected, press [SKIP].

# 7 When the following screen appears, play the pads to verify that there is no crosstalk, and then press [EXIT].<br>CrossTalk Cancel<br>WIZARD

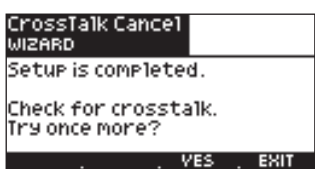

\* If there is crosstalk, press [YES] and repeat the wizard once again.

## Hi-hat control pedal adjustment

Here's how to make adjustments so that the hi-hat control pedal operates correctly.

# 8 Press the [PAGE ) several times to access the HIHAT PEDAL ADJ page.

9 Advance the hi-hat pedal to the closed position, and press [Set Close].

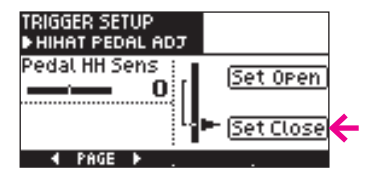

10 Remove your foot from the hi-hat pedal, and press [Set Open].

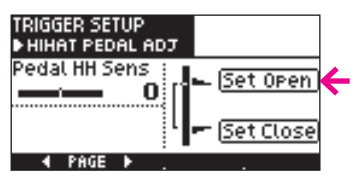

# 11 Press the [OK] button.

This completes the appropriate pad settings for the drum kit that you're using. For the detail about the adjustment of trigger setup, refer to the "Trigger Setup" of the "Reference Guide" PDF.

\* Company names and product names appearing in this document are the registered trademarks or trademarks of their respective corporate owners.

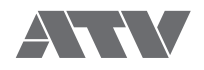